## **NPDs FactMaps Standard Edition. Quick Reference.**

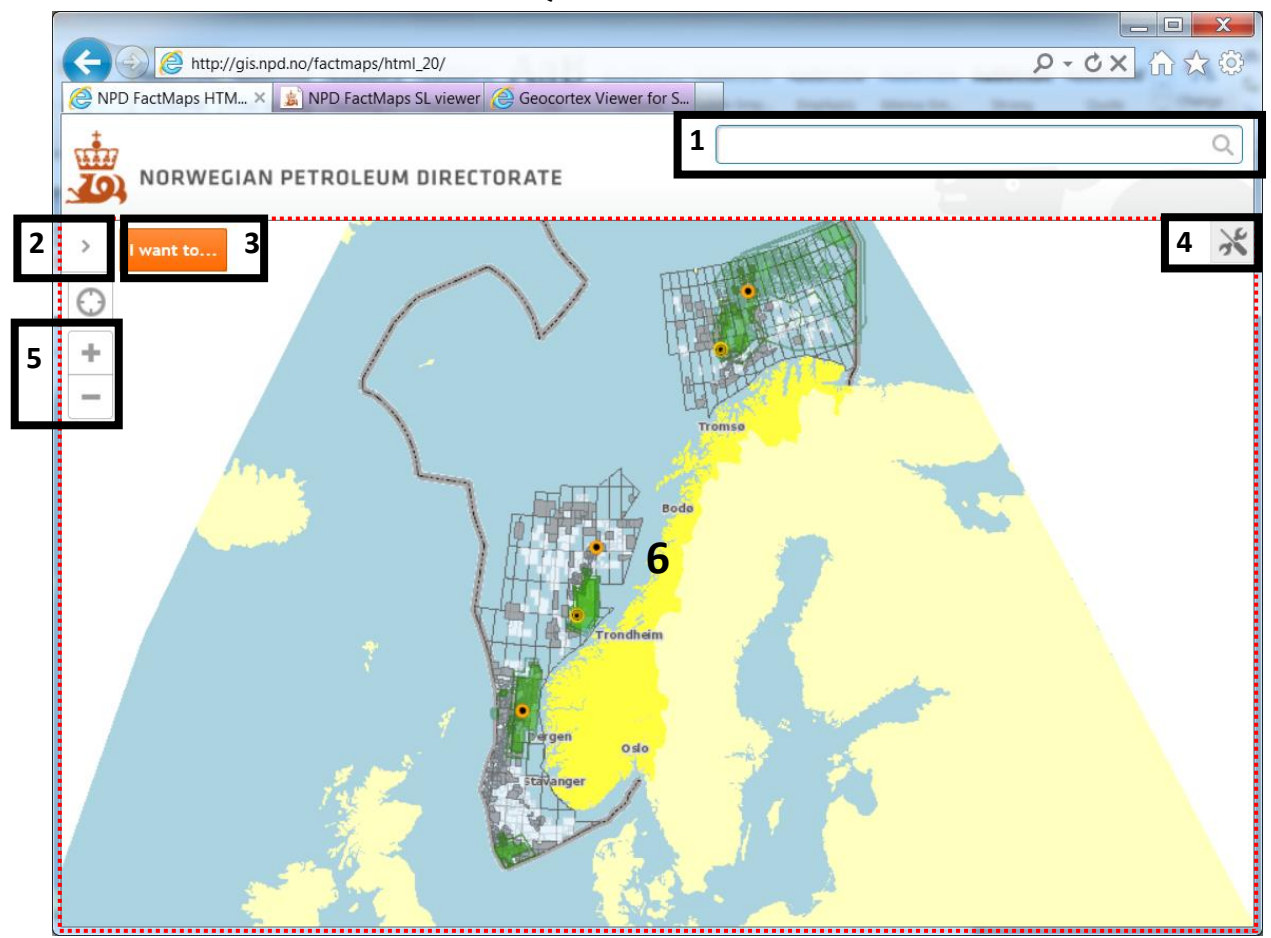

### **The NPDs FactMaps Standard Edition user interface consists of the following main components:**

- 1. Global Search box. Searches all the layers in the map (not only the visible ones) and shows the results in the Information Panel (see more details below).
- 2. Show/hide Information Panel button. The Information Panel lists different kinds of information when you interact with the map like Map Layers, Home Page or a Results List from a Global Search or use of the Identify tool (see I want to…' Menu below).
- 3. 'I want to…' Menu. A menu of shortcuts to some frequently-used tools.
- 4. Show/hide Toolbar button. The toolbar contains all tools which are grouped into tabs by function.
- 5. Zoom in/out buttons.
- 6. Map window. The map window where you interact with the map by zooming, panning or click to get more information.

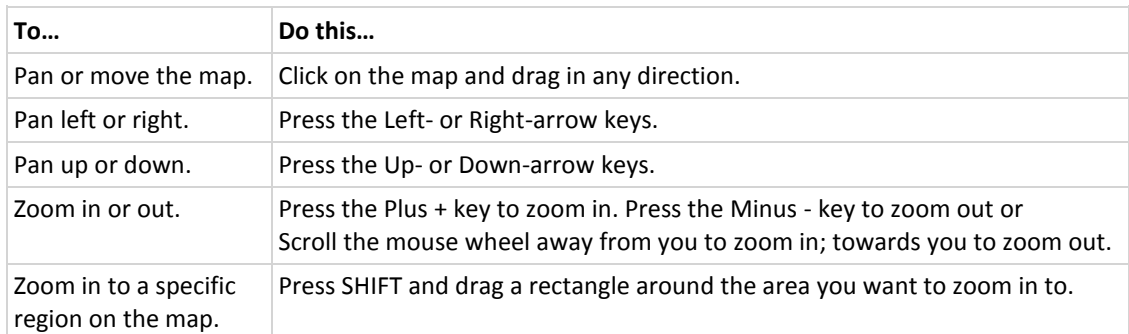

#### **How to navigate around in the map window:**

# **NPDs FactMaps Standard Edition. Quick Reference.**

### **Examples of content in the Information Panel:**

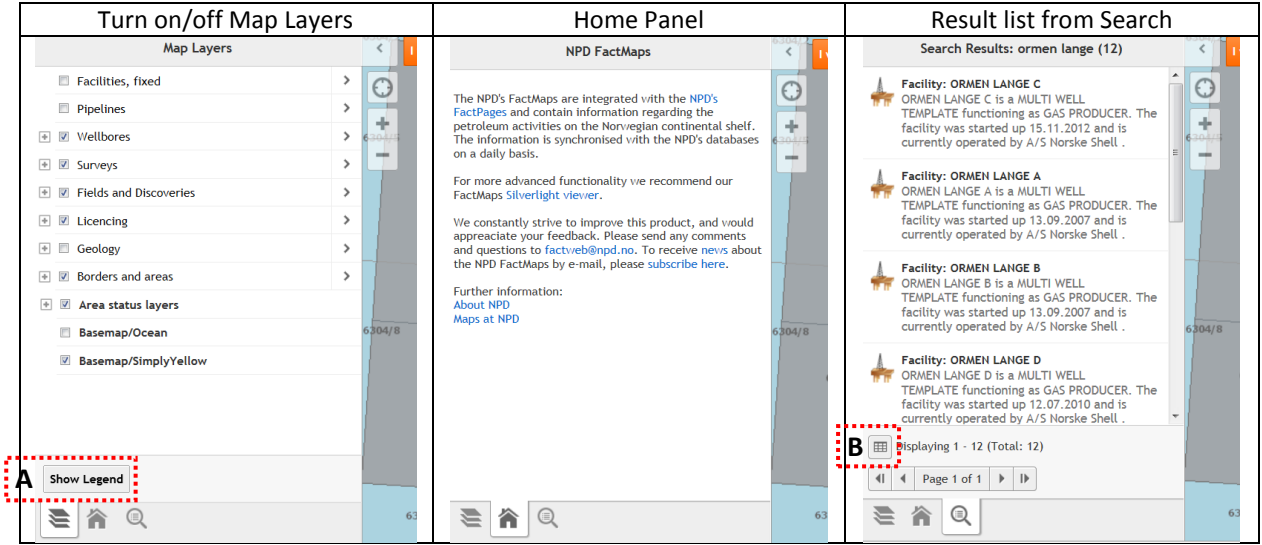

- A. Toggle between Map Layers and Legend
- B. Switch the Search Results between List and Table. In the Result Table the found objects are grouped in tabs according to the Layer they belongs:

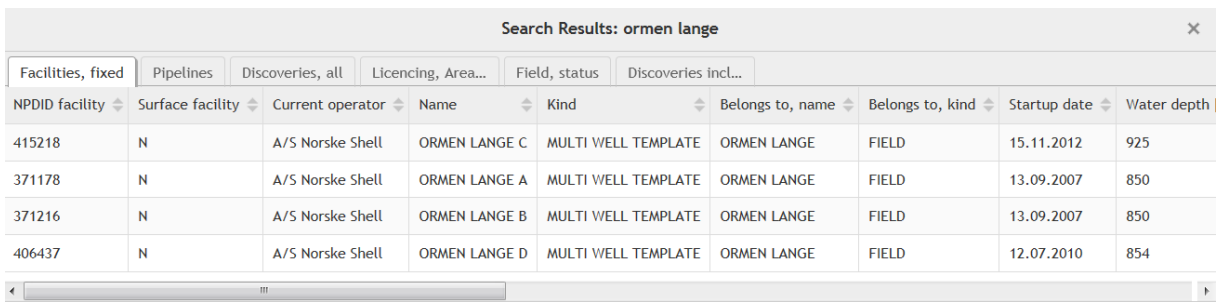

### **Where to find:**

- 1. [FactMaps, Advanced Edition](http://gis.npd.no/factmaps/sl_20/?Viewer=FactMaps_20)
- 2. [Geographical datasets for download](http://factpages.npd.no/ReportServer?/FactPages/geography/geography_all&rs:Command=Render&rc:Toolbar=false&rc:Parameters=f&IpAddress=1&CultureCode=en)

### **Use of content:**

The content on the [Norwegian](http://data.norge.no/nlod/en/1.0) Petroleum Directorate's FactMaps may be used in accordance with Norwegian [Licence for Open Government Data \(NLOD\).](http://data.norge.no/nlod/en/1.0)

In this context we emphasize that there may be limitations with respect to the use of information subject to third party rights.